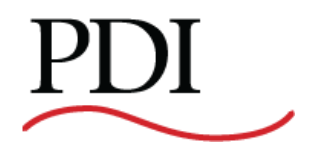

# **PowerWave 2TM Bus System 250-800A**

**Branch Circuit Monitoring System Setup and Operation**

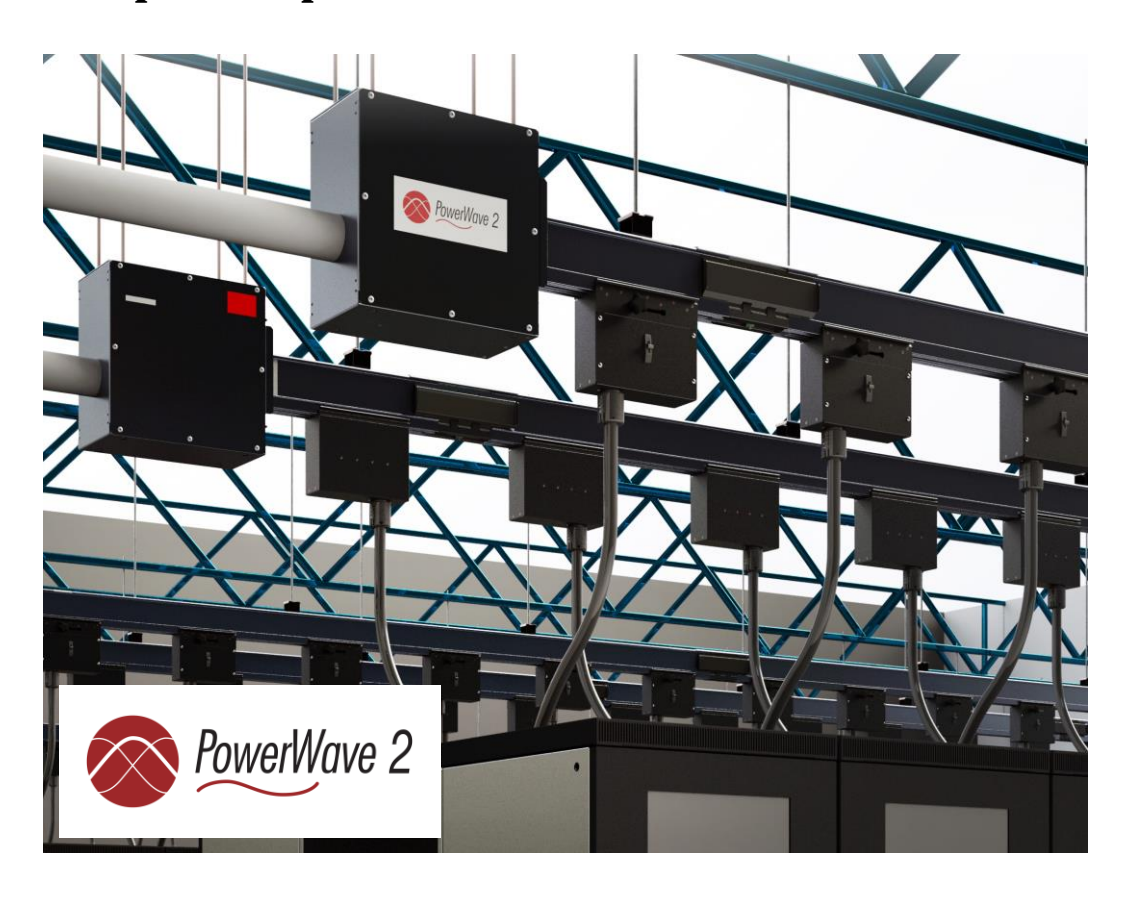

**Ctrl Nr: PM375107 Revision: 002** Thank you for your recent purchase of a PowerWave 2™ Bus System from Power Distribution, Inc. For safety reasons as well as to ensure optimal performance of your PowerWave 2™ Bus System, please carefully read the instructions before trying to install, operate, service, or maintain the system.

For any questions regarding the installation, operation, service, or maintenance of your PowerWave 2™ Bus System, please contact us:

**Power Distribution, Inc.** | 4200 Oakleys Court | Richmond, VA 23223 **+1.800.225.4838 | +1.804.737.9880 | [pdiservice@pdicorp.com](mailto:pdiservice@pdicorp.com)**

**PowerWave 2™ Bus System 250–800A Branch Circuit Monitoring System Setup and Operation Control Number: PM375107 Rev 002**

**© 2017 by Power Distribution, Inc. All rights reserved. Release date: November 2017**

PDI, JCOMM, Quad-Wye, ToughRail Technology, and WaveStar are registered trademarks of Power Distribution Inc. All other trademarks are held by their respective owners.

#### **Power Distribution, Inc. (PDI)**

Power Distribution, Inc. (PDI) designs, manufactures, and services mission critical power distribution, static switching, and power monitoring equipment for corporate data centers, alternative energy, industrial and commercial customers around the world. For over 30 years, PDI has served the data center and alternative energy markets providing flexible solutions with the widest range of products in the industry.

## **Contents**

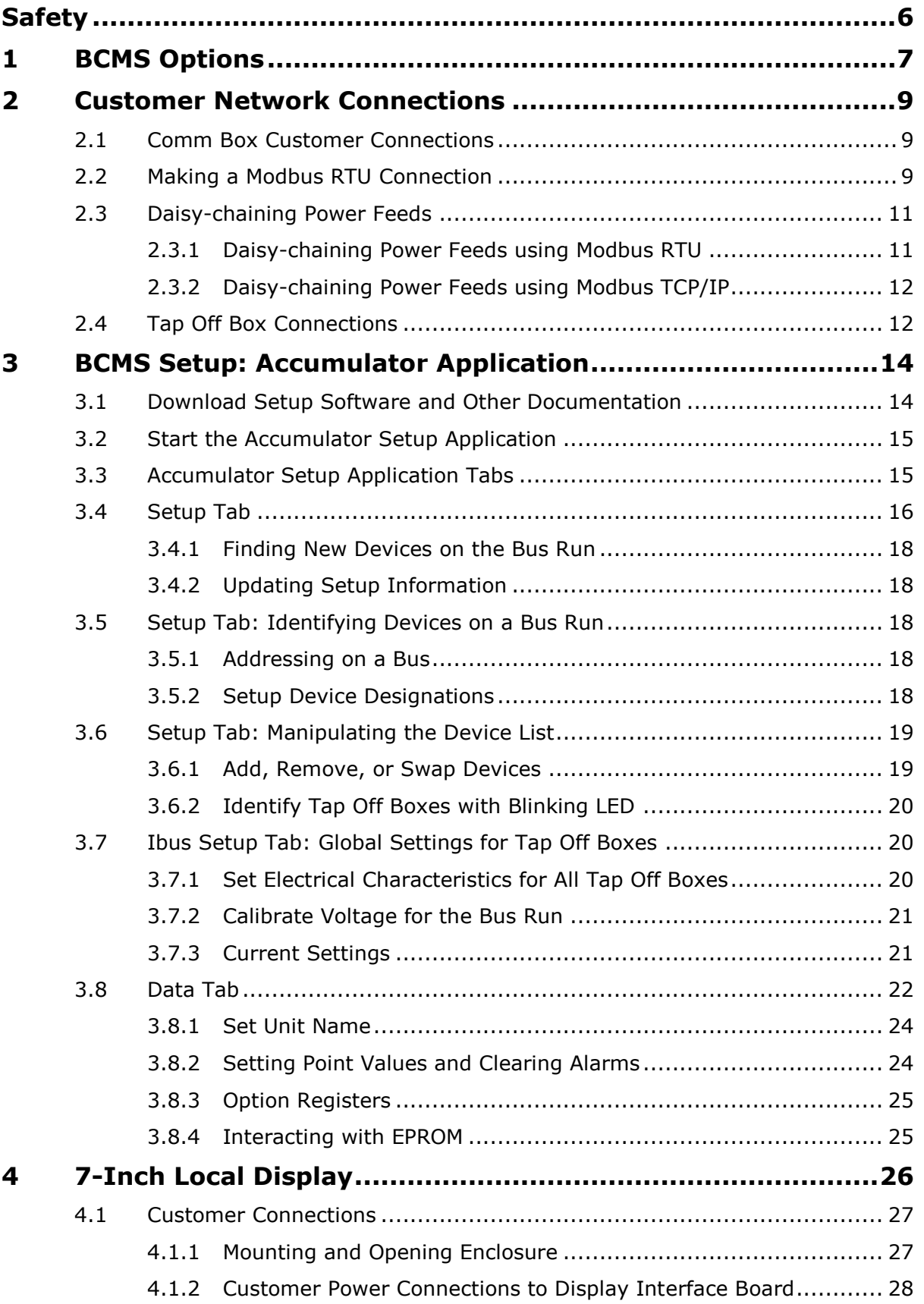

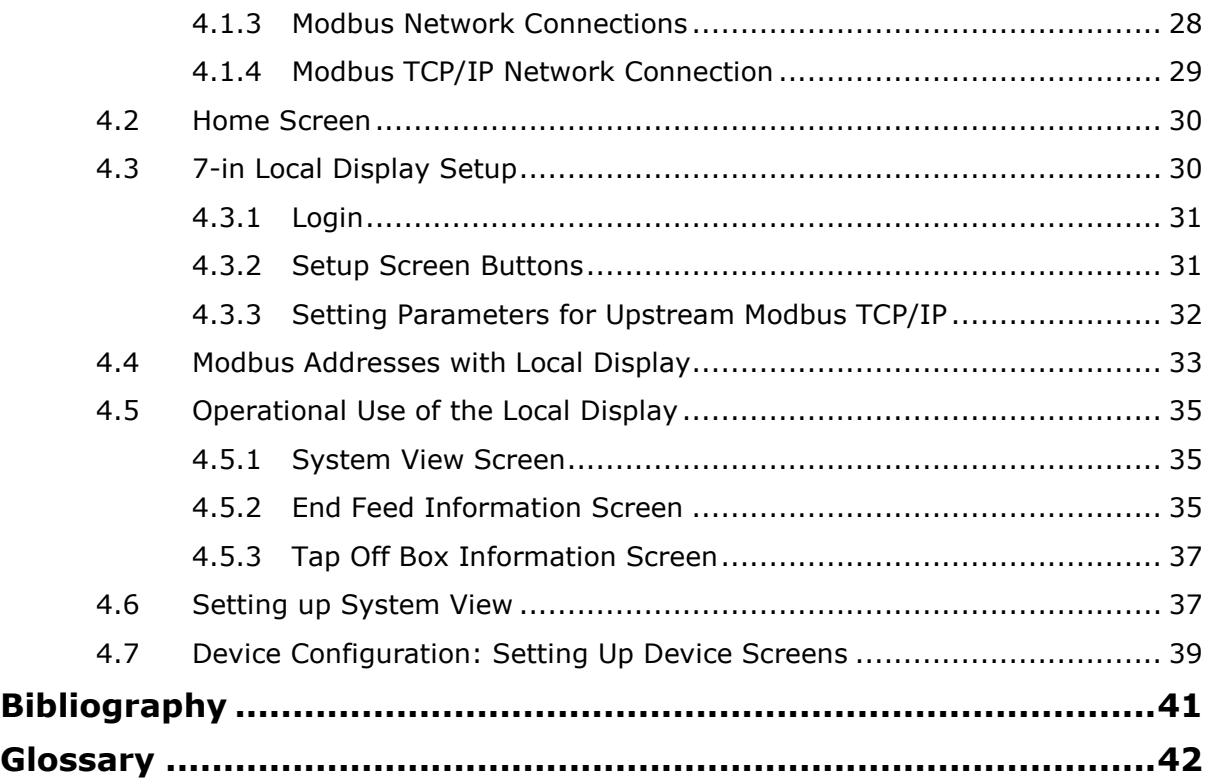

## **Figures**

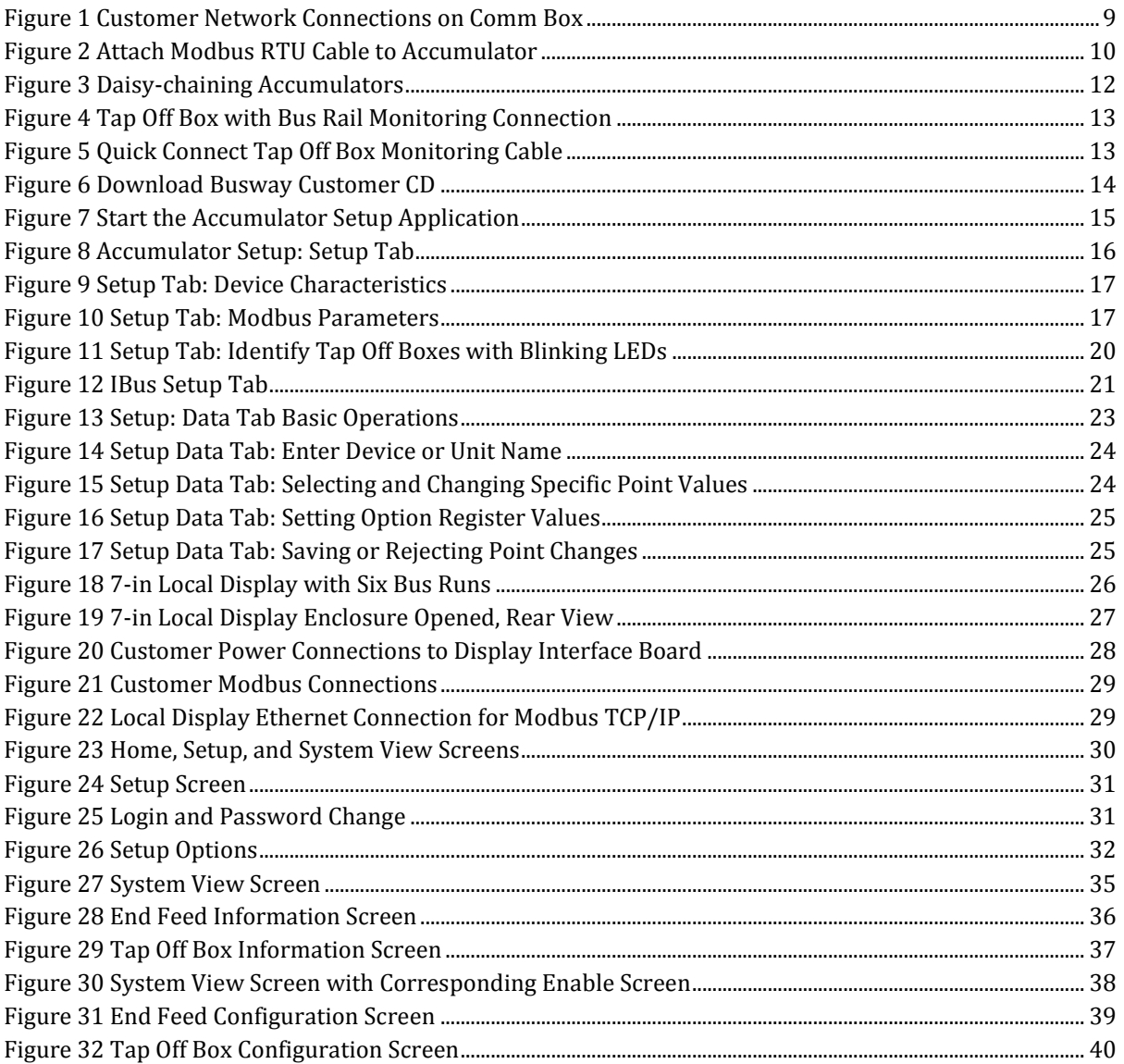

## **Tables**

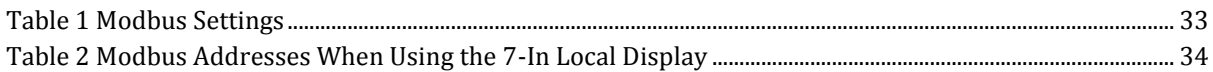

# <span id="page-5-0"></span>**Safety**

Please pay special attention to the use of "Danger" symbols throughout this manual indicating electrical or other safety hazards. Following these safety instructions is extremely important to avoid possible injury or death.

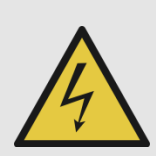

#### **DANGER!**

This symbol is used throughout this manual to indicate the presence of high voltages, representing a hazard for electric shock, burn or explosion. Follow the instructions carefully to avoid serious or fatal injury.

#### **Follow safe electrical work practices:**

- Read, understand, and follow the instructions before installing this product.
- Disconnect and lock-out all power supplying equipment before working on or installing PowerWave 2 Bus System components, including the Branch Circuit Monitoring System. Use a properly rated voltage sensing device to confirm power is OFF. However, Tap Off Boxes can be inserted into an operational Bus System, if the Bus System has been tested and certified.
- Install equipment in an appropriate electrical environment per local regulations.
- PCBs are ESD sensitive equipment. Ground yourself, discharge any static charge and ensure that the device is effectively grounded before handling the unit.

Electrical equipment should be installed, operated, serviced, and maintained only by qualified personnel and in accordance with all local safety codes. Power Distribution, Inc. assumes no responsibility for any consequences arising out of the use of this manual. **This document should not be viewed as sufficient by otherwise non-qualified personnel to operate, service, or maintain the equipment discussed.**

## <span id="page-6-0"></span>**1 BCMS Options**

PowerWave 2™ Bus Systems can be deployed with optional power monitoring using PDI's Branch Circuit Monitoring System (BCMS). PowerWave 2 Bus Systems integrate power distribution and monitoring into the same bus run. There is no need for a parallel facility to support monitoring and monitoring communications. BCMS on PowerWave 2 Bus Systems is part of a family of PDI BCMS products. PowerWave 2 BCMS can integrate with a WaveStar® BCMS Hub or the site Building Management System (BMS) in the same way as BCMS on other PDI products.

There are several options for monitoring power:

- **Input power source:** BCMS Plus provides current and voltage monitoring at the power feed (Standard End Feed or Center Feed)
- **Tap Off Boxes:** BCMS Plus provides current and voltage monitoring at each Tap Off Box circuit
	- o Monitoring is individually selectable by Tap Off Box
	- $\circ$  If any Tap Off Box has BCMS Plus, a communications cable is installed throughout the bus run.
- Up to (32) devices can be monitored on a single bus run:
	- (1) input power source and up to (31) Tap Off Boxes, or,
	- No input power source and up to (32) Tap Off Boxes.

There are also several presentation options:

- Choice of any one of three **upstream** protocols (mutually exclusive options):
	- o Modbus RTU (standard) at 9600 or 19200 bps, 4-wire or 2-wire
	- o Modbus TCP/IP with a front-end protocol converter
	- o Simple Network Management Protocol (SNMP) with a front-end protocol converter
	- Note: The protocol converters for Modbus TCP/IP and SNMP are different units. Only one protocol converter can be installed.
- Modbus communication to an **upstream** Modbus master device includes these upstream devices:
	- o Building Management System (BMS) or Data Center Infrastructure Management (DCIM) system.
	- o WaveStar® BCMS Hub, which can display information from many PowerWave 2 Bus Systems and other PDI products.
		- Modbus RTU or Modbus TCP/IP is required upstream from the power feed to the BCMS Hub
		- Note: SNMP cannot be used as a protocol upstream from the power feed to the BCMS Hub.
		- The BCMS Hub can pass information through to another upstream Modbus master such as a BMS or DCIM system.
		- Upstream Modbus TCP/IP from the BCMS Hub to another Modbus master is available with an optional protocol converter.
	- o WaveStar® PowerWave 2 Bus System 7" Local Display, providing a local display hub for Bus Systems:
		- Displays information for up to (6) bus runs with up to (1) power feed and up to (15) Tap Off Boxes per bus run.
		- Modbus RTU is required upstream from the power feed to the 7" Local Display.
		- The Display can pass data through to another upstream Modbus master.
- An optional TCP/IP protocol converter can be installed on the **upstream** side of the 7" Local Display.
- Chapter 4 in this manual describes setup and operation for the 7" Local Display.

<span id="page-8-0"></span>When you select any BCMS monitoring option, a Comm Box with monitoring PCBs is installed on the power feed (Standard End Feed or Center Feed.). The Comm Box contains monitoring PCBs and may contain an optional protocol converter (for either Modbus TCP/IP or SNMP upstream).

## <span id="page-8-1"></span>**2.1 Comm Box Customer Connections**

The following customer network connections are made to the Comm Box:

- (1) Modbus RTU cable entry hole. Installer runs the site network Modbus RTU cable through the Modbus RTU hole and connects it to the Accumulator PCB in the Comm Box.
- (1) or (2) Ethernet ports (IN/OUT):
	- o (1) port if a protocol converter is installed for SNMP.
	- o (2) ports if a protocol converter is installed for Modbus TCP/IP.
- (1) USB port for connecting a PC to perform BCMS Setup.

With input power source monitoring, (3) fuses are also installed on the power feed to protect PCBs while monitoring power input power phases (ABC).

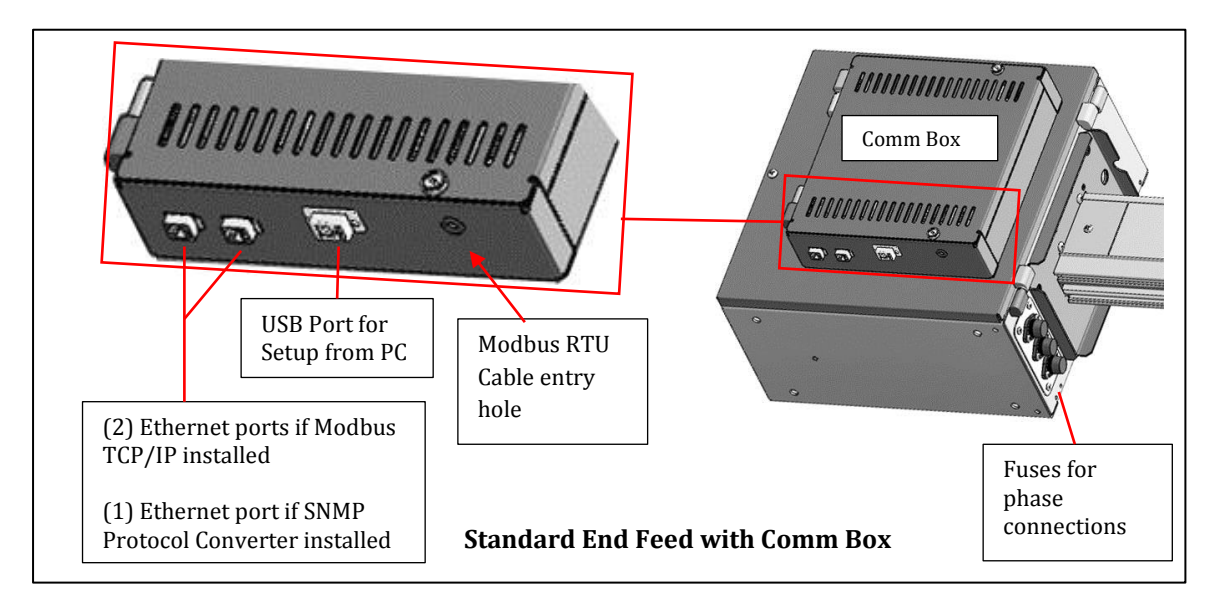

<span id="page-8-3"></span>**Figure 1 Customer Network Connections on Comm Box**

## <span id="page-8-2"></span>**2.2 Making a Modbus RTU Connection**

To present monitoring data to an upstream Modbus master, such as a BMS, BCMS Hub, or the 7-inch Local Display, you must connect your upstream Modbus RTU cable directly to the **Accumulator PCB**. This is the only network connection that requires you to open the Comm Box.

#### <span id="page-9-0"></span>**Figure 2 Attach Modbus RTU Cable to Accumulator**

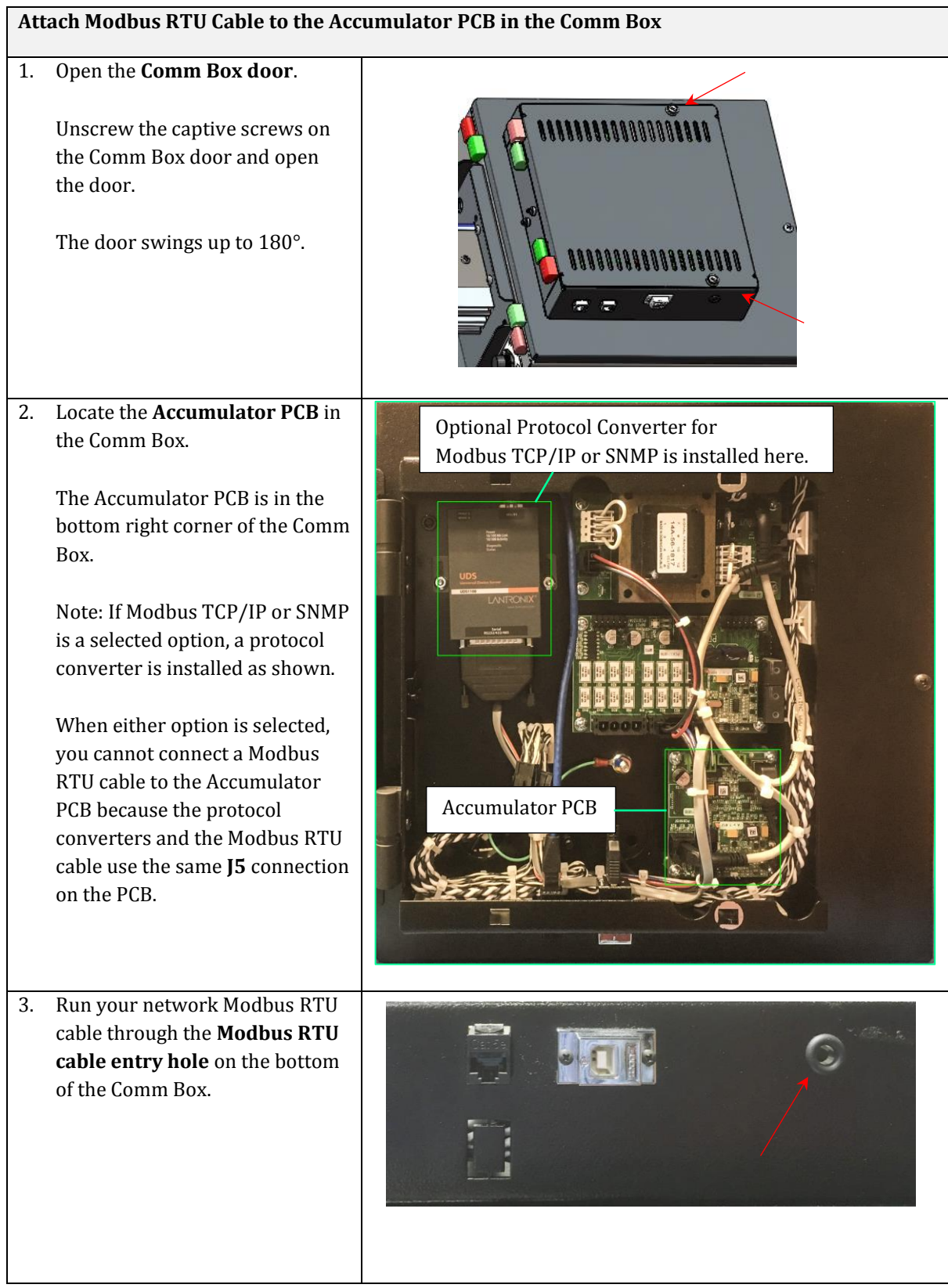

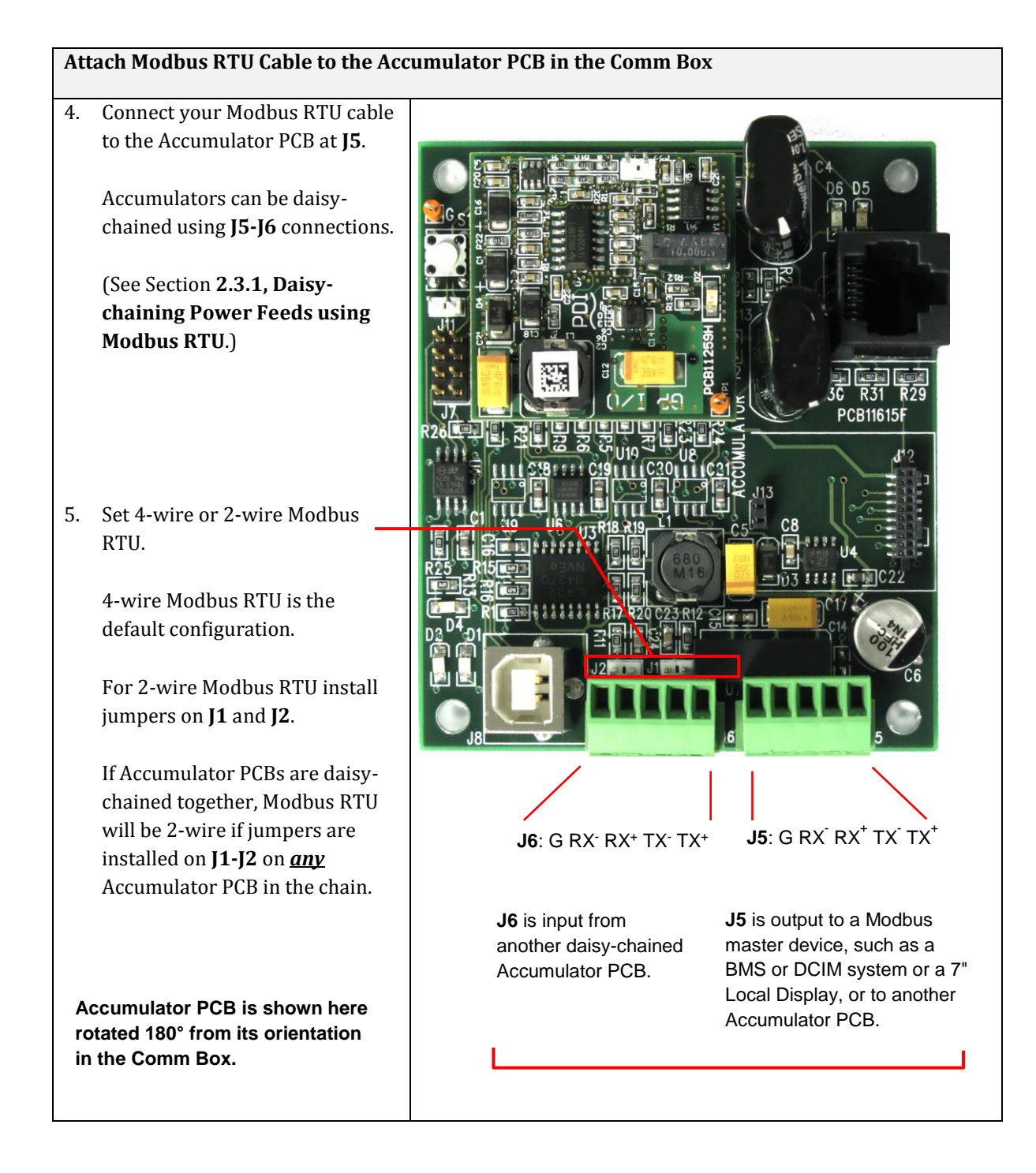

## <span id="page-10-0"></span>**2.3 Daisy-chaining Power Feeds**

It is often desirable to daisy-chain a cluster of nearby power feeds to consolidate data presentation onto a single uplink. Power feeds can be daisy-chained using Modbus RTU or Modbus TCP/IP. All power feeds must use the same upstream protocol. Power feeds cannot be daisy-chained using SNMP.

## <span id="page-10-1"></span>**2.3.1 Daisy-chaining Power Feeds using Modbus RTU**

When your upstream network link is Modbus RTU, power feeds are daisy-chained together by daisychaining their Accumulator PCBs. Up to (32) Accumulator PCBs (or power feeds) can be daisy-chained together. However, the total number of devices in the chain—power feeds and Tap Off boxes—cannot exceed the Modbus limit of 247 total devices.

An Accumulator has two (2) RS 485 connectors for Modbus RTU device chaining (see Figure 2, Steps 4-5 and Figure 3). For chaining Accumulators:

- **J5** is the upstream connection to the next Accumulator PCB or to the upstream Modbus master device.
- **J6** is the downstream connection to the previous PCB in the chain.

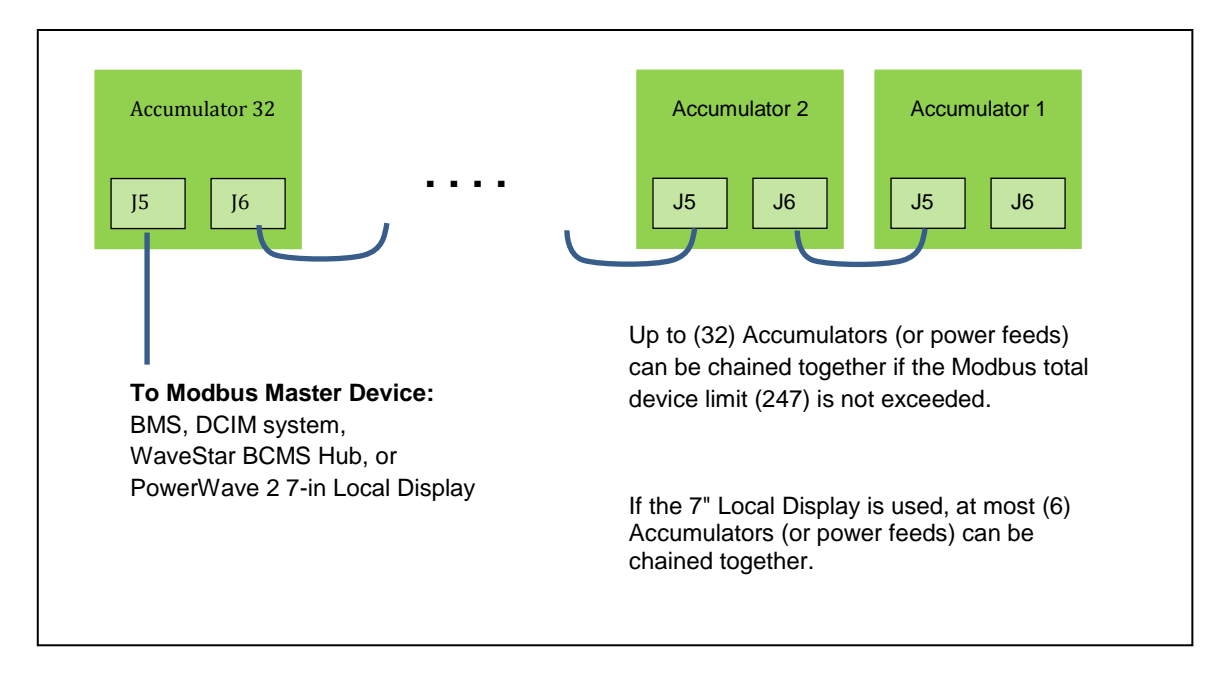

<span id="page-11-2"></span>**Figure 3 Daisy-chaining Accumulators**

## <span id="page-11-0"></span>**2.3.2 Daisy-chaining Power Feeds using Modbus TCP/IP**

You can daisy-chain up to (32) power feeds with Modbus TCP/IP using the (2) Modbus TCP/IP Ethernet ports on the Comm Box (see Figure 1).

## <span id="page-11-1"></span>**2.4 Tap Off Box Connections**

If you have selected Tap Off Box monitoring, then each Bus Rail, Elbow, and Tee in the bus run will have a Communications Cable installed. The Communications Cable carries 24VDC and Modbus communication for Tap Off Box BCMS (see Figure 4).

See *PowerWave 2™ Bus System, 250A-800A, Installation and Operation, PM375106* for instructions on inserting Tap Off Boxes into a Bus Rail. To connect the Tap Off Box to the Communications Cable, connect the monitoring cable from the left side of the Tap Off Box to the Bus Rail (see Figure 4). The connection to the Communications Cable is the same for all generations of Tap Off Boxes. However, the Quick Connect Tap Off Box has a USB cable that must first be connected to an adapter (Figure 5).

**IMPORTANT! Tap Off Boxes should be inserted in the bus run during setup to correctly identify and address the units. Alternatively, you can install Tap Off Boxes, but delay connecting the Tap Off Box Communications Cable to the Bus Rail until setup.** See Chapter 3**, "**BCMS Setup: Accumulator Application," in this manual.

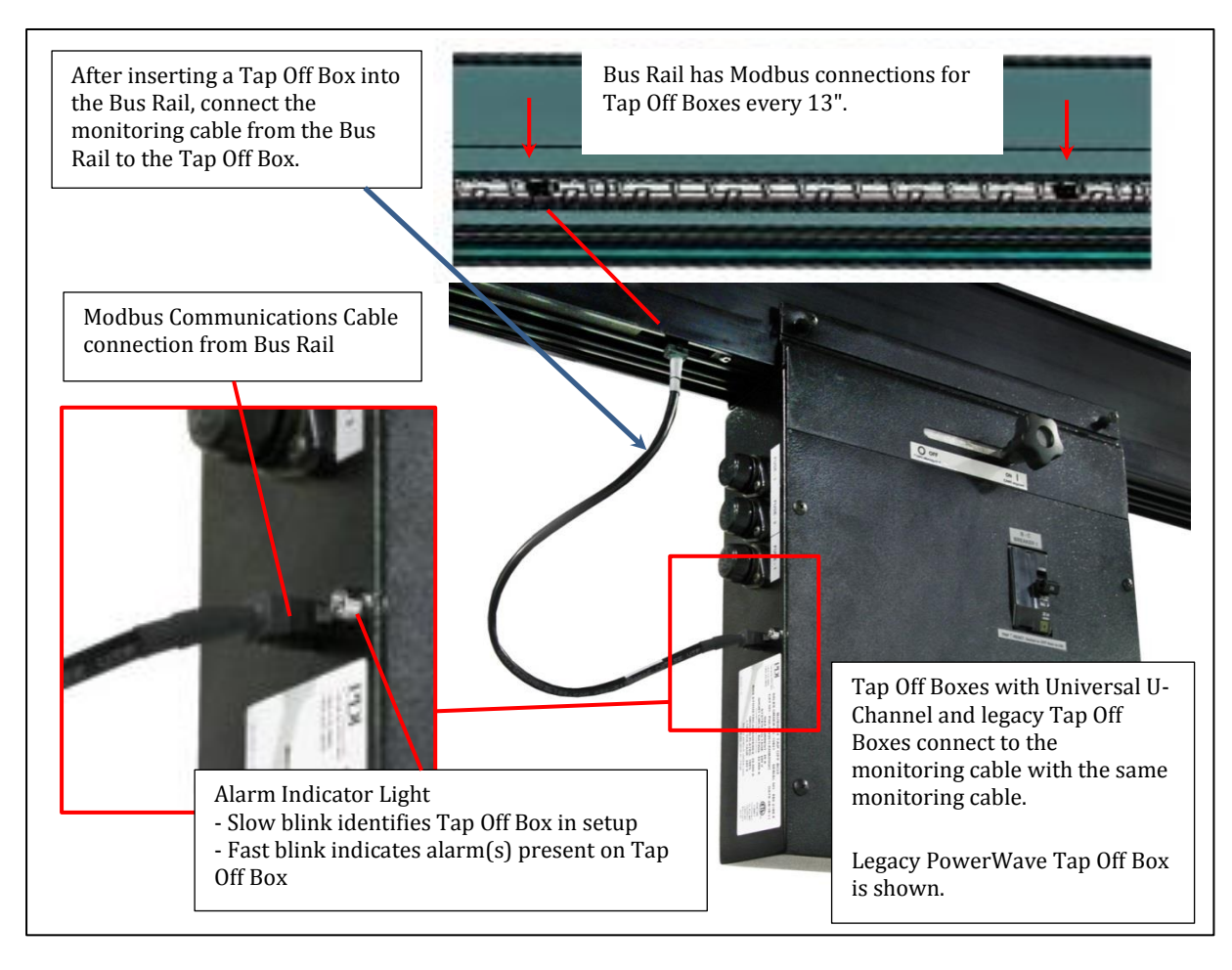

#### <span id="page-12-0"></span>**Figure 4 Tap Off Box with Bus Rail Monitoring Connection**

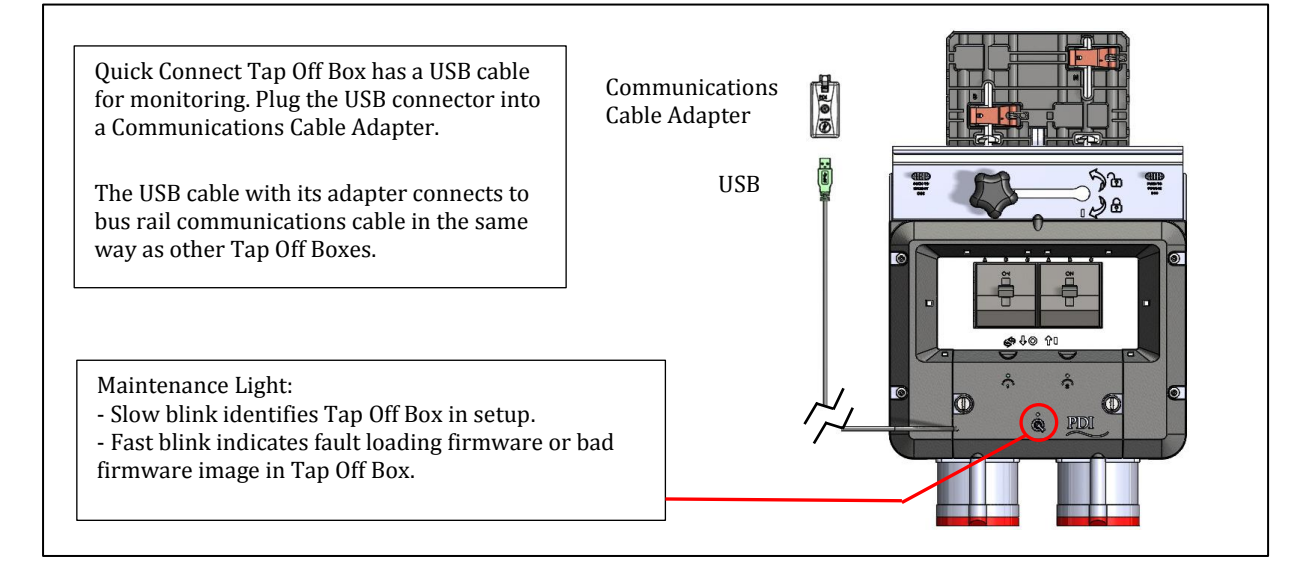

#### <span id="page-12-1"></span>**Figure 5 Quick Connect Tap Off Box Monitoring Cable**

## <span id="page-13-0"></span>**3 BCMS Setup: Accumulator Application**

**The Accumulator Setup** Application lets you identify, define, and calibrate monitored devices in a bus run. A "device" is a monitored unit or connection that is represented by a points list. PowerWave 2 monitored devices are the following:

- The input power source at the power feed.
- Tap Off Boxes (each monitored Tap Off Box has its own points list).

## <span id="page-13-1"></span>**3.1 Download Setup Software and Other Documentation**

- 1. To do busway BCMS setup, you will need the following as prerequisites:
	- a. A PC with Microsoft Windows installed.
	- b. (1) Male A to Male B USB cable sufficient to reach from your PC to the Comm Box on the Power Feed enclosure.
	- c. Setup software and USB device driver:
		- i. Download the software from the PDI website (or use the CD with your shipment):

<http://www.pdicorp.com/services/service-software-downloads>

ii. Select **Busway BCMS Customer CD.**

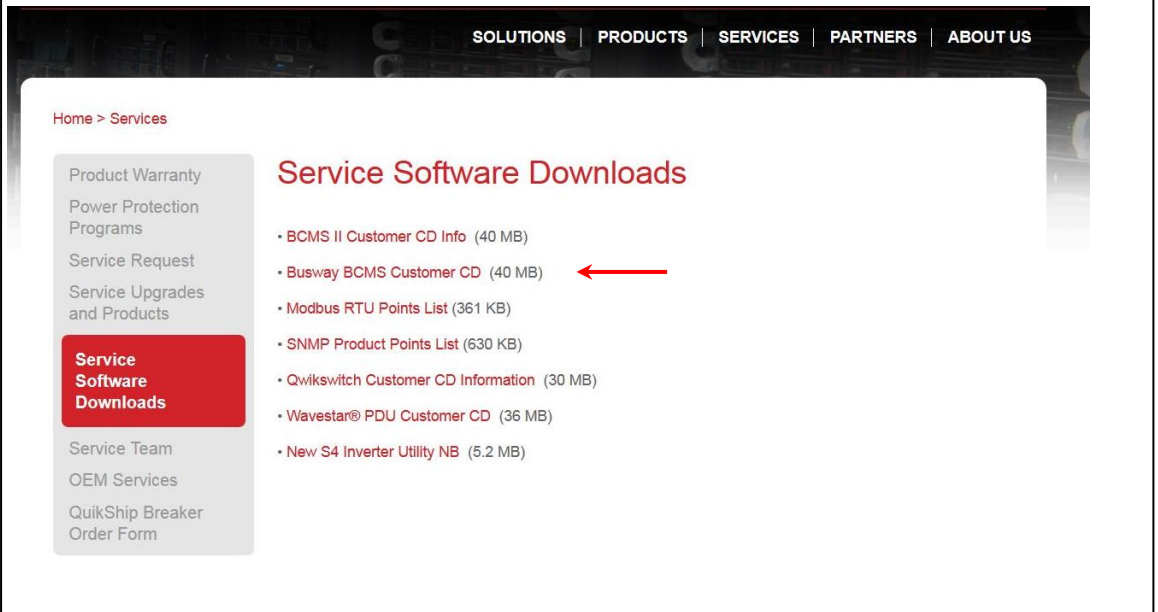

#### <span id="page-13-2"></span>**Figure 6 Download Busway Customer CD**

- 2. The Busway BCMS Customer CD is compressed. Extract the contents of the CD to its own directory. The CD includes these files:
	- a. Setup application (Accumulator\_Setup\_Version)
	- b. Points Lists for input power source monitoring (IN PM) and Tap Off Box monitoring (iBus)
	- c. Documentation

## <span id="page-14-0"></span>**3.2 Start the Accumulator Setup Application**

1. Connect your USB cable to the USB connection on the Comm Box. If this is your first time using Setup on this PC, wait for Windows to register the USB device.

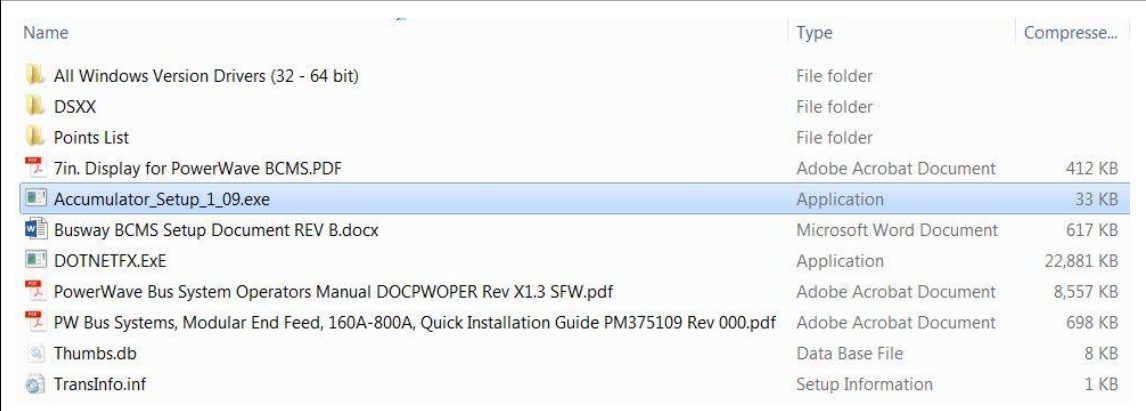

#### <span id="page-14-2"></span>**Figure 7 Start the Accumulator Setup Application**

- 2. Start the **Accumulator\_Setup (version).exe** application (Figure 7) from the directory to which you extracted the CD files.
	- a. A screen will appear on your PC like the screen in Figure 8 with the **Setup** tab selected. All devices that the Accumulator has found in the bus run are listed on this screen with the device count.
	- b. Possible errors:
		- i. If you get a **DLL error**, you may not have the Microsoft Dot.net core installed.
		- ii. If the message "**Accumulator connected via USB**" does not appear at the top of the application page, you may not have the USB FTDI drivers installed and recognized by Windows.
		- iii. If the message "**No Accumulator found on USB**" appears at the top of the page, you may have disconnected the USB cable.

## <span id="page-14-1"></span>**3.3 Accumulator Setup Application Tabs**

The **Accumulator Setup** application has four tabs (Figure 7) that perform the following functions:

- **Setup tab**—set network addresses and parameters
	- o Set Modbus network parameters.
	- o Manage Tap Off Box positions by address; add, remove, and rearrange Tap Off Boxes along the bus run.
	- o Associate devices (input power source and Tap Off Boxes) with Modbus addresses along the bus run.
	- o Reserve Modbus addresses for future Tap Off Box additions.
- **iBus Setup tab**—set parameters globally for all Tap Off Boxes on the bus run:
	- o Set voltage and current parameters for all Tap Off Boxes globally.
	- o Calibrate voltage for all Tap Off Boxes at once.
	- o Clear alarms, min/max readings, and KWH for all Tap Off Boxes.
- **Data tab**—set Modbus register values for individual devices
	- o Assign name to device
- o Set Modbus register values
- o Clear individual alarm registers
- Window tab—for use by PDI engineering and service; not for customer use.

| File                  |                                |                       |                |                                                                                                    |
|-----------------------|--------------------------------|-----------------------|----------------|----------------------------------------------------------------------------------------------------|
|                       | Accumulator connected via USB. |                       | (4) Setup tabs | Accumulator Version: 1.012                                                                         |
| Setup                 | Data   Ibus Setup   Window   < |                       |                |                                                                                                    |
| Number of Devices: 23 |                                | Modbus Base Address 1 | Set            | Parity Even<br>9600<br>Set<br>Set<br>Baud<br>$\mathbf{r}$<br>$\overline{\phantom{a}}$              |
| <b>INP PM</b>         | ID: 00000000000021             | Address: 1            | Comm: Good     | $\Gamma$ IBUS<br>ID: 0000000000006F<br>Address: 21<br>Comm: Good                                   |
| <b>IBUS</b>           | ID: 0000000000011E             | Address: 2            | Comm: Good     | Update<br>$\Gamma$ IBUS<br>ID: 0000000000069B<br>Address: 22<br>Comm: Lost                         |
| $\Gamma$ IBUS         | ID: 00000000000093             | Address: 3            | Comm: Good     | Undate<br>$\Gamma$ IBUS<br>ID: 00000000000C97<br>Comm: Good<br>Address: 23                         |
| $\Gamma$ IBUS         | ID: EDCBA987654321             | Address: 4            | Comm: Good     | 10:26:49 AM                                                                                        |
| $\Gamma$ IBUS         | ID: 00000000000034             | Address: 5            | Comm: Good     | Auto Update<br>Setup Tab lists all devices that the                                                |
| $\Gamma$ IBUS         | ID: 00000000000028             | Address 6             | Comm: Good     | <b>Find Devices</b><br>Accumulator has found on the bus run.                                       |
| $\Gamma$ IBUS         | ID: 00000000000A45             | Address: 7            | Comm: Good     | Add                                                                                                |
| $\Box$ IBUS           | ID: 0000000000035C             | Address 8             | Comm: Good     |                                                                                                    |
| <b>IBUS</b><br>г      | ID: 00000000000A6B             | Address: 9            | Comm: Good     | A "device" is a logic unit associated with<br>Remove<br>a Points List. There are two device types: |
| <b>IBUS</b><br>г      | ID:00000000006C6               | Address: 10           | Comm: Good     | Swap                                                                                               |
| <b>IBUS</b><br>г      | ID: 00000000000A48             | Address: 11           | Comm: Good     | Reserve                                                                                            |
| <b>IBIJS</b><br>г     | ID: 00000000000ED1             | Address: 12           | Comm: Good     | <b>INP PM</b> (Input Power Monitor PCB):<br>Insert<br>monitors input power source at power         |
| <b>IBUS</b><br>г      | ID: 00000000000C94             | Address: 13           | Comm: Good     | feed                                                                                               |
| <b>IBUS</b><br>г      | ID: 000000000006C8             | Address: 14           | Comm: Good     |                                                                                                    |
| $\Gamma$ IBUS         | ID: 00000000000036             | Address: 15           | Comm: Good     | Led Control<br><b>IBUS</b> (iBus PCB) in Tap Off Box:                                              |
| $\Gamma$ IBUS         | ID: 00000000000A46             | Address: 16           | Comm: Good     | Selected On<br>monitors up to (6) poles in a Tap Off Box                                           |
| $\Gamma$ IBUS         | ID: 00000000000A47             | Address: 17           | Comm: Good     | All Off                                                                                            |
| $\Gamma$ IBUS         | ID: 00000000000A69             | Address: 18           | Comm: Good     | On time 1                                                                                          |
| $\Gamma$ IBUS         | ID: 0000000000002E             | Address: 19           | Comm: Good     |                                                                                                    |
| $\Gamma$ IBUS         | ID: 00000000000A40             | Address: 20           | Comm: Good     | Default                                                                                            |

<span id="page-15-1"></span>**Figure 8 Accumulator Setup: Setup Tab**

## <span id="page-15-0"></span>**3.4 Setup Tab**

The Setup Tab (Figure 8) lets you identify the monitored devices along the bus run, which are source input power or Tap Off Boxes. Because devices are on a bus, devices are not identified by their order on the bus.

- 1. Devices are listed by the PCBs that monitor power:
	- a) **Input Power Source:** INP PM = Input Power Monitor PCB. This PCB monitors the input power source. There is only be one of these PCBs.
	- b) **Tap Off Box:** IBUS = iBus PCB. This PCB is in the Tap Off Box and monitors up to (6) poles.
	- c) The Number of Devices = INP PM + IBUS counts, or  $=$  (0) input power source and  $\leq$  (32) Tap Off Boxes, or  $= (1)$  input power source and  $\leq (31)$  Tap Off Boxes.
	- d) **Note:** If the bus run is monitored from the 7" Local Display, you are limited to (1) power feed and up to (15) Tap Off Boxes in the bus run. The number of Tap Off Boxes is not increased if you do not monitor the input power source.

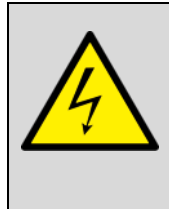

**Warning: Connecting more than (32) devices for monitoring on a single bus run may render the monitoring PCBs inoperable.**

- 2. Devices are listed with these characteristics (Figure 9):
	- a) Device type (INP PM or IBUS)
	- b) ID = unique device ID (this is not the MAC ID), used to identify the device on the bus run
	- c) Modbus address
	- d) Comm: Good or Lost (showing whether the Accumulator can communicate with the device)

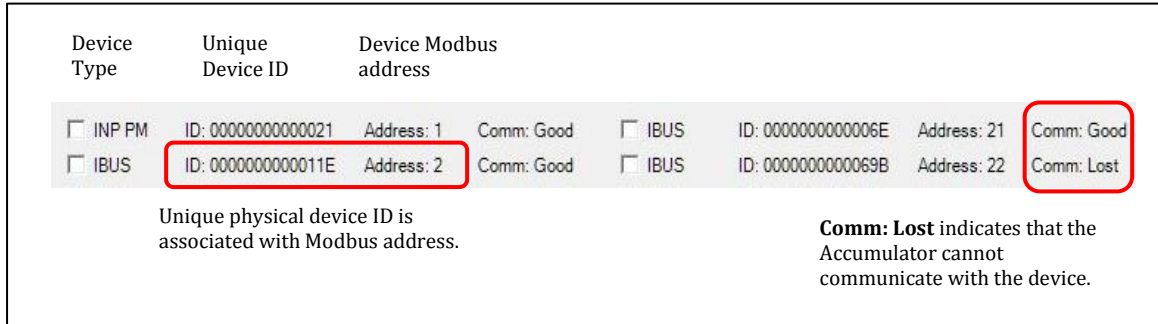

#### <span id="page-16-0"></span>**Figure 9 Setup Tab: Device Characteristics**

- 3. Set Modbus parameters (Figure 10) for the bus run and the upstream network using boxes in the top row of the Setup tab.
	- a) The Modbus Base Address is assigned to the first device in the device list. Other device addresses increment up from this address.
	- b) Set network parity and baud rate using drop-down boxes or take defaults.
	- c) Addresses are fixed if the bus run is monitored by the PowerWave 2 Bus System 7" Local Display. See the Setup Screen on the display for address requirements. See section **4.4 Modbus Addresses with Local Display**.

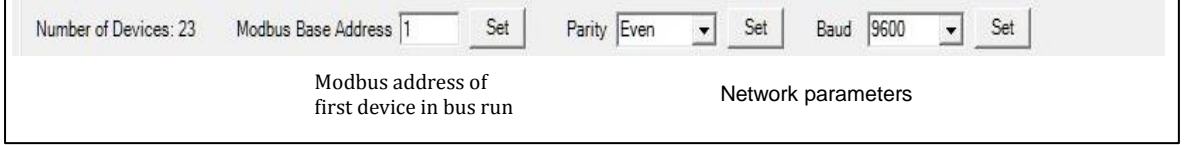

#### <span id="page-16-1"></span>**Figure 10 Setup Tab: Modbus Parameters**

### <span id="page-17-0"></span>**3.4.1 Finding New Devices on the Bus Run**

During setup, the Accumulator searches the bus for new physical devices every 30 seconds.

Click **Find Device** to force an immediate search for new devices. When you are adding Tap Off Boxes, **Find Device** can save you a few seconds getting the device recognized by the Accumulator.

#### <span id="page-17-1"></span>**3.4.2 Updating Setup Information**

Click **Update** to update all information including new devices and data from the points list for each device.

Check **Auto Update** to have the Accumulator update data every (2) seconds.

Note: Turn off **Auto Update** if you are calibrating voltage or physically configuring the bus run. **Auto Update** can clear or modify data you are entering.

## <span id="page-17-3"></span><span id="page-17-2"></span>**3.5 Setup Tab: Identifying Devices on a Bus Run 3.5.1 Addressing on a Bus**

As you add devices to the bus run, Setup assigns Modbus addresses sequentially starting at the specified Modbus base address. The Accumulator can service up to (32) Modbus addresses on the bus run. For example, if the Modbus base address is 64, devices are assigned addresses in sequence: 64, 65, 66, ..., up to a maximum address of 95. There are no gaps in the address list.

The physical order of devices on a bus does not identify them:

- The communication connections along the Bus Rail simply provide a connection into the bus; they are of no importance in assigning addresses.
- A device is identified by its ID and associated in Setup with a Modbus address.
- A Tap Off Box, once identified to the Accumulator by its ID, can be plugged into any bus rail connector and will have the same Modbus address.

**Note:** If you are using the PowerWave 2 Bus System 7" Local Display, the Modbus addresses of your bus runs have predetermined base addresses and address ranges. See section **4.4 Modbus Addresses with Local Display**.

#### <span id="page-17-4"></span>**3.5.2 Setup Device Designations**

An Accumulator can monitor (32) Modbus addresses, and each address has one of four designations:

- **INP PM** (input power monitor PCB in end feed): There will be (1) **INP PM** per power feed, if input power source monitoring is selected, or (1) per bus run.
- **IBUS** (iBus PCB in a Tap Off Box): There is (1) **IBUS** for each Tap Off Box that has BCMS monitoring.
- **Reserved**. A **Reserved** device takes one of the (32) address positions in the Accumulator, even though there is no physical device for this position.
- **No Device**. A Modbus address that has no associated physical device, is available for assignment, and is not **Reserved**. When a new physical device (Tap Off Box) is installed, the first available **No Device** address is assigned to it. (Note: This is a Modbus *address*, *not* a physical Modbus

*connection* on the Bus Rail. A new Tap Off Box can be plugged into *any* available Modbus connector and will be assigned the first available **No Device** Modbus address.)

To monitor (32) physical devices, you cannot have **Reserved** or **No Device** designations in the bus run, once all devices are identified.

When you insert a new Tap Off Box into the bus rail, Setup replaces the first available (lowest address) **No Device** position with an **IBUS** entry for the Tap Off Box. If a **No Device** address is not available, Setup assigns the next sequential Modbus address at the end of the existing address list.

## <span id="page-18-0"></span>**3.6 Setup Tab: Manipulating the Device List**

Setup creates the initial device list from the devices it recognizes when it first starts up. Each device will have a Modbus address associated with the ID of the device (assigned during manufacturing).

**Recommendation:** To better control assignment of Modbus addresses to Tap Off Boxes, do not connect the Tap Off Box monitoring cable to the bus rail until you are ready to assign its address. This will allow you to assign addresses one-by-one in sequence.

### <span id="page-18-1"></span>**3.6.1 Add, Remove, or Swap Devices**

Use the buttons on the right side of the Setup Tab screen to add, substitute, swap, or remove devices from the Modbus address list.

#### **"No Device" Entries**

A **No Device** entry has a Modbus address, but has no physical device. A **No Device** entry can be replaced by a new device, usually a Tap Off Box or iBus PCB.

- **Insert** Check a device box. Click **Insert** to add a **No Device** entry before the checked device. The Modbus address of every device after the insertion point is incremented by 1.
- **Remove** Check the box for the device to be removed. **Remove** changes this address location to **No Device**:
	- $\circ$  Reserved  $\rightarrow$ No Device
	- $\circ$  IBUS  $\rightarrow$  No Device
	- $\circ$  IN PM  $\rightarrow$  No Device
	- o No Device Deleted Modbus address (**Remove** deletes the address *only* if **No Device** is the last device in the list. **Remove** has no effect if **No Device** is *not* the last entry in the address list.)

#### **"Reserved" Entries**

- **Add** Adds a new **Reserved** device at this address. This relative address in the device list will unavailable for use until its status is changed to **No Device**.
- **Reserve** Check the box next to a **No Device** entry.
- **Reserved** addresses must be changed to **No Device** be available for assignment.

**Swap** Check two boxes in device list. Click **Swap** to swap the address of the two devices, and hence change their positions in the list.

<span id="page-19-0"></span>During Setup, to help you locate the Tap Off Box associated with an address, you can set the Alarm LED blinking for up to (2) Tap Off Boxes. Check the box(es) for the specified IBUS unit(s) and click **Selected On** in **Led Control** (Figure 11).

Typically, you will identify one unit only. But if you are swapping Tap Off Boxes, you may wish to select (2) devices.

The Alarm LED (or Maintenance LED on Quick Connect Tap Off Box) on selected Tap Off Box(es) will blink slowly. (When a Tap Off Box has an alarm, the LED blinks faster.) See Figures 4-5 for LED locations.

To stop the blinking, click **All Off**.

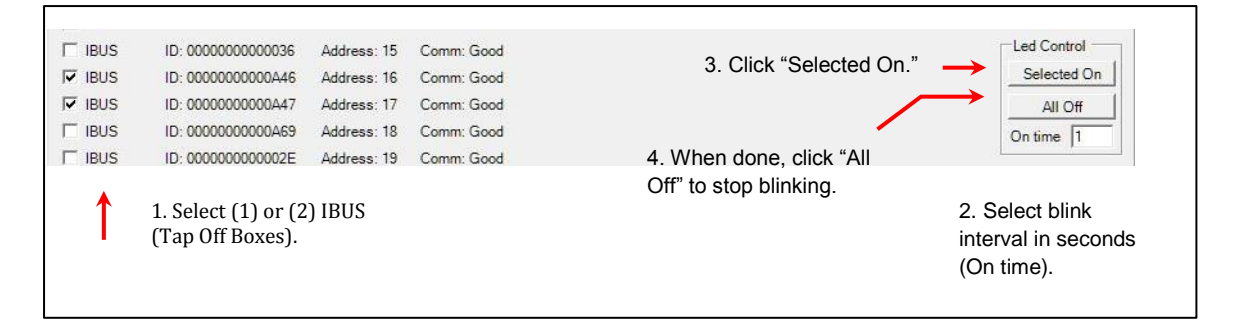

<span id="page-19-3"></span>**Figure 11 Setup Tab: Identify Tap Off Boxes with Blinking LEDs**

## <span id="page-19-1"></span>**3.7 Ibus Setup Tab: Global Settings for Tap Off Boxes**

Use the **Ibus Setup Tab** to set electrical characteristics for all Tap Off Boxes in the bus run (Figure 12). After setting global parameters, you can set parameters for individual Tap Off Boxes using the **Data Tab** (see section **3.8 Data Tab**).

### <span id="page-19-2"></span>**3.7.1 Set Electrical Characteristics for All Tap Off Boxes**

Set **Voltage Type**: Click the drop-down box to choose a standard AC voltage, such as 208, 400, or 575.

**Voltage Settings** automatically changes you check an option, for example, **Voltage Enabled**. Check these boxes as appropriate:

- **Voltage Enabled**: Check box to have monitor voltage in addition to current on Tap Off Boxes.
- Frequency: Check **50Hz** if 50 Hz frequency; leave the box unchecked if 60 Hz.
- **Blink Led**:
	- o Check to turn on for all Tap Off Boxes (useful to check LEDs on all units).
	- o Uncheck to turn off LED blinking for all Tap Off Boxes (useful to turn off previous selections, making sure all LEDs are off).
- Un-check **Blink Led** to make turn off blinking on all Tap Off Box LEDs. This essentially resets the LEDs on all Tap Off Boxes. Turn **Blink Led** on to test the LEDs.

Next to **Voltage Type** is **Set Settings**: Click **Set Settings** to accept the listed settings.

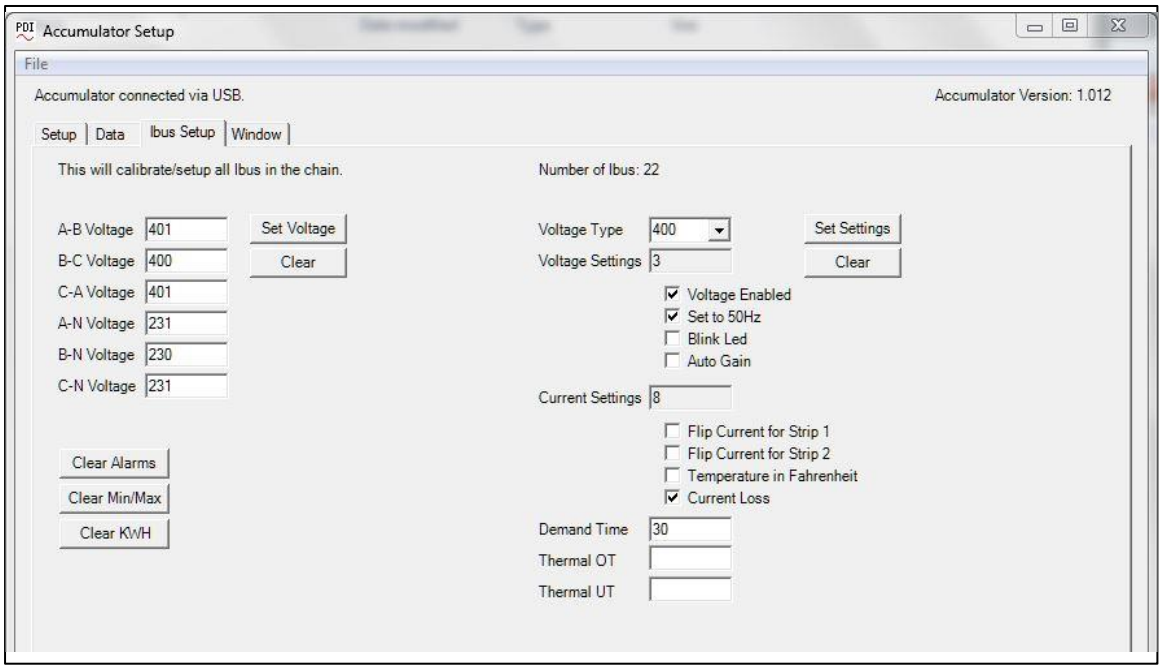

<span id="page-20-2"></span>**Figure 12 IBus Setup Tab**

### <span id="page-20-0"></span>**3.7.2 Calibrate Voltage for the Bus Run**

Voltage is uniform throughout the bus run. To calibrate actual voltage, measure voltage with a voltmeter at the power feed's Starter Rail: A-B, B-C, C-A, A-N, B-N, and C-N. Enter the data in the corresponding boxes.

- Click **Set Voltage** to enter these measurements into the point list for all Tap Off Boxes.
- Click **Clear** to blank all fields on this setup page and re-enter data.

If calibration data is not entered, the standard voltage from the voltage type is used.

These buttons clear Alarms, Min-Max Measurements, and KWH accumulations during setup:

- Clear Alarms
- Clear Min/Max—sets the minimum and maximum current measurements to the most recent current measurement value.
- Clear KWH—sets KWH accumulation to 0.

You should clear these values when exiting setup to set the monitoring system to an initial production state. You can also clear any of them for testing during setup.

## <span id="page-20-1"></span>**3.7.3 Current Settings**

You can set current options in register 78 in the iBus (Tap Off Box) points list. Check the following boxes on the IBus Setup screen to set the corresponding bits to **on** in register 78, Current Option Setting:

• Flip Current for Strip 1: Tap Off Boxes have (2) CT strips, each measuring current on (3) poles. If CTs are attached to 3-phase ABC (L1-L2-L3) circuit wires in reverse order (CBA), check this box to correctly align measurements with circuits on CT strip 1.

- Flip Current for Strip 2: Check this box to reverse the 3-phase current measurements on strip 2 from ABC to CBA.
- Temperature in Fahrenheit: measurements and alarm thresholds will be given in Fahrenheit, rather than in the default Celsius.
- Current loss: Check this box to enable the Current Loss Alarm. When an active circuit (defined as a circuit that has measured over 1.5A) goes to a 0A measurement, an alarm for Current Loss is raised.

Other settings:

- Demand Time: Demand is the current (amperage) measurement, averaged over a time period. Set the number of minutes over which demand is averaged.
- Thermal OT: Do not set this value, which is the over-temperature alarm threshold for the iBus PCB. Use the default value of 80°C.
- Thermal UT: Do not set this value for under-temperature alarm for the iBus PCB.

## <span id="page-21-0"></span>**3.8 Data Tab**

While the IBus Tab sets uniform global values for all Tap Off Boxes in the bus run, the Data Tab lets you set values in the points list of each device individually (Figure 13).

Each device, both the single Input Power Monitor (Input PM) PCB and all IBUS (Tap Off Box) PCBs, has its own points list, which can be displayed and modified in the **Data Tab**. The **Data Tab** lets you display and change data for each point or Modbus register in a specific points list.

How to change a point or Modbus register:

- 1. Click the **Data Tab** to access the points list (Modbus register map) for a specific device. The screen will show the selected device and its points list. The device is identified by device type (either the input power source at the power feed (**INP PM**) or a Tap Off Box (**IBus**), device unique identifier, and its Modbus address.
- 2. **Select a device**. Click the top drop-down box to select a device by its Modbus address.
- 3. The points list for this Modbus address will be shown in the large points-list window. Modbus registers (points) are listed in sequential order with point name and current value of the point.
- 4. Device with address 1 is usually the **Input Power Monitor (INP PM)**. The remaining devices are Tap Off Box devices, shown as **IBUS**, the PCB containing the Tap Off Box points list.
- 5. The currently selected register in the points list is also shown in the **Write to Modbus** box.
- 6. **Select a point.** Scroll through the device's points list. Click to highlight a point to display and/or modify. The point is displayed in **Write to Modbus**.
- 7. **Modify the point data**.
- 8. You may wish to change several points. When satisfied with modifications, **save changes** to EPROM by clicking **Save Memory**.

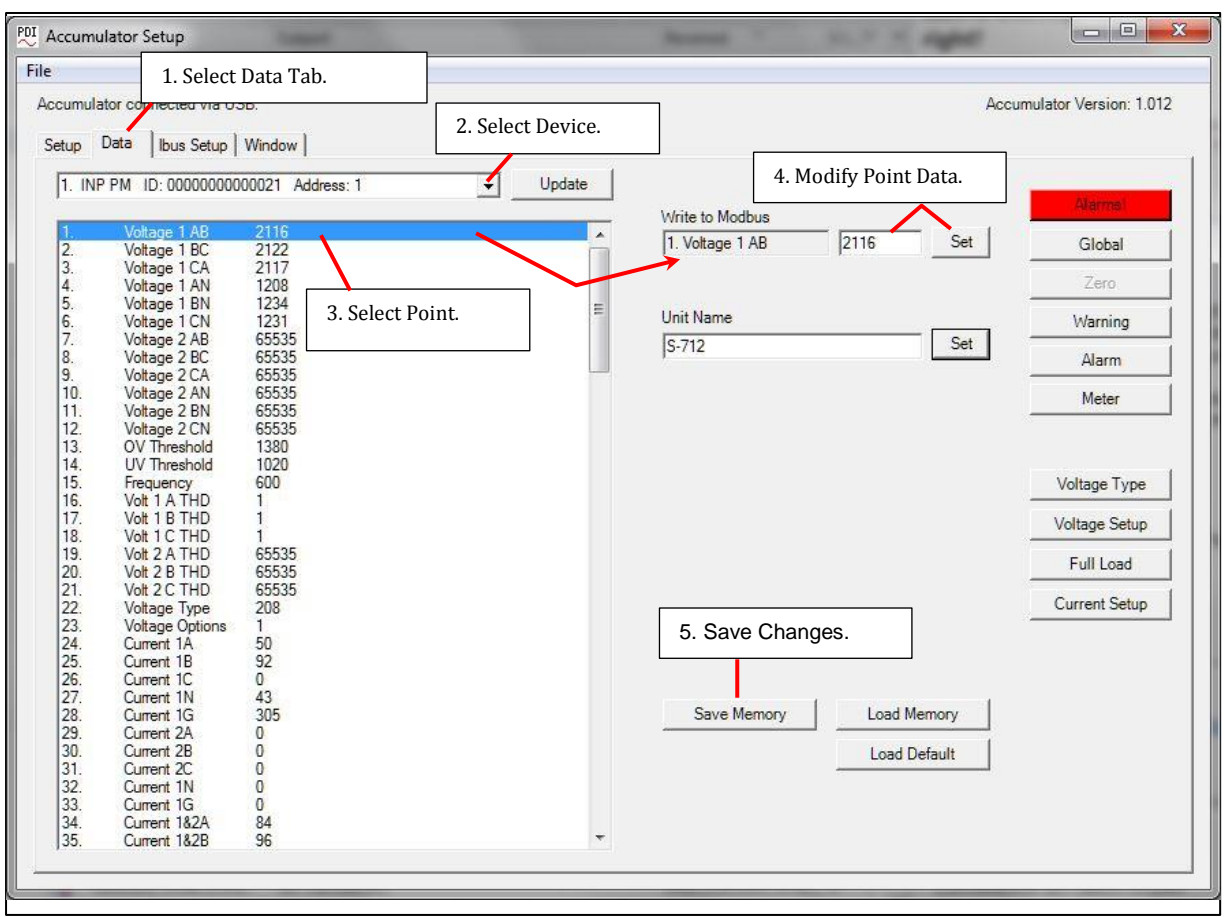

<span id="page-22-0"></span>**Figure 13 Setup: Data Tab Basic Operations**

### <span id="page-23-0"></span>**3.8.1 Set Unit Name**

 $\mathbf{r}$ 

Enter the device name in **Unit Name**, up to (16) characters, then click **Set**. **Unit Name** is a contiguous group of (8) 2-byte Modbus registers in the points list (Figure 14). It is easier to enter the name here than to set individual register values.

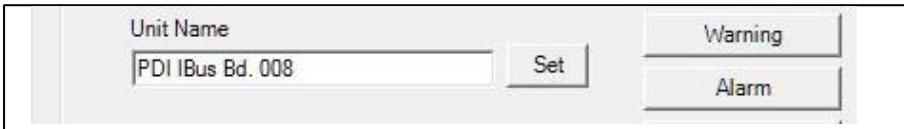

#### <span id="page-23-2"></span>**Figure 14 Setup Data Tab: Enter Device or Unit Name**

### <span id="page-23-1"></span>**3.8.2 Setting Point Values and Clearing Alarms**

You can set point values or clear alarms from the Data Tab screen (Figure 15).

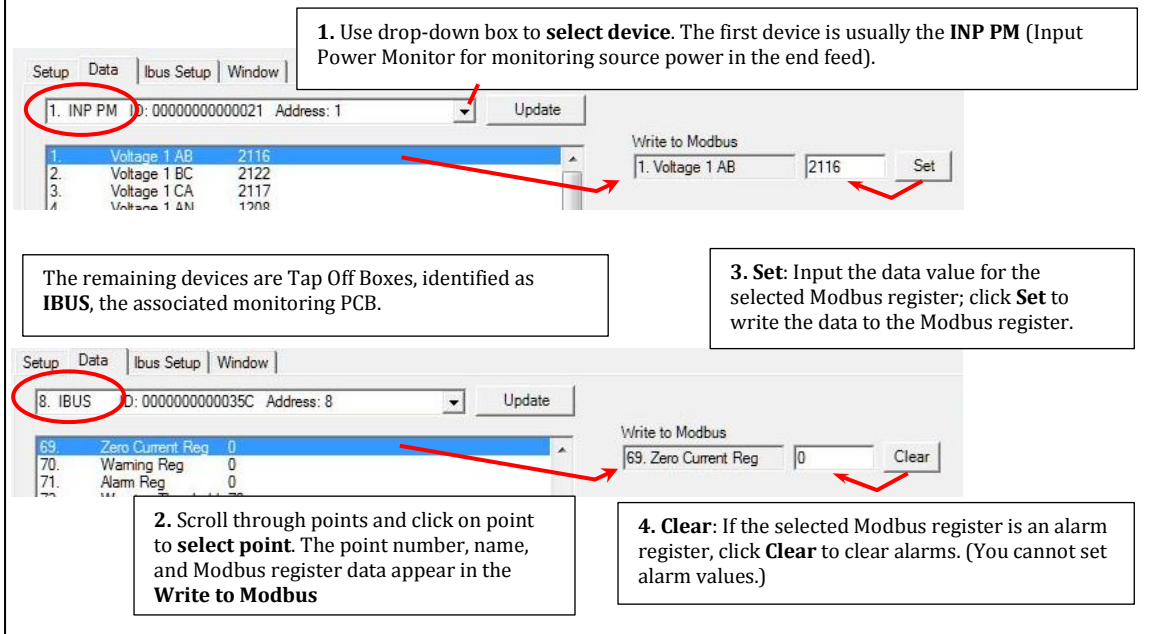

<span id="page-23-3"></span>**Figure 15 Setup Data Tab: Selecting and Changing Specific Point Values**

### <span id="page-24-0"></span>**3.8.3 Option Registers**

 $\mathsf{r}$ 

Common option registers have their own buttons, which display option bit values. Setting bit values this way is easier and less prone to error than combining the bit values into a number yourself (Figure 16).

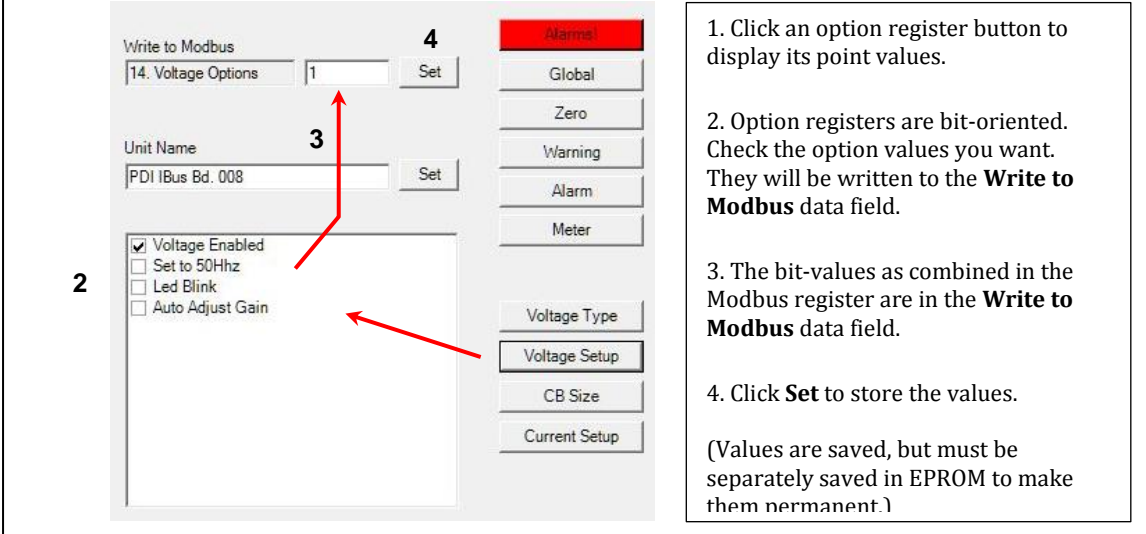

#### <span id="page-24-2"></span>**Figure 16 Setup Data Tab: Setting Option Register Values**

#### <span id="page-24-1"></span>**3.8.4 Interacting with EPROM**

Data is not permanently saved until you write it to EPROM memory! (Figure 17)

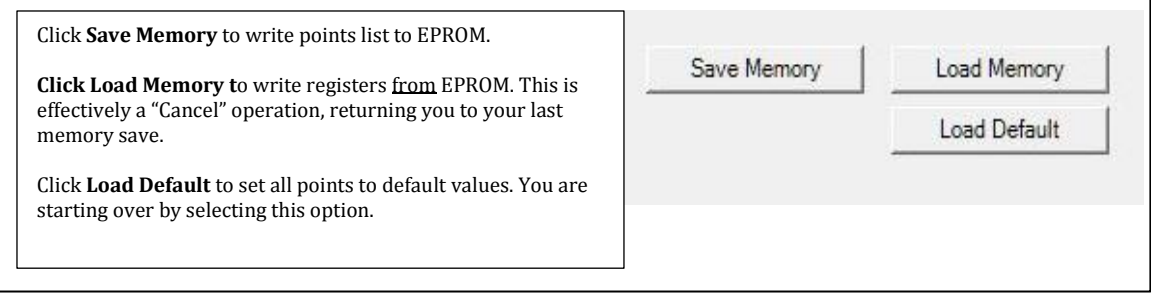

<span id="page-24-3"></span>**Figure 17 Setup Data Tab: Saving or Rejecting Point Changes**

## <span id="page-25-0"></span>**4 7-Inch Local Display**

A PowerWave 2™ Bus System can be monitored from an optional 7-inch Local Display, which has these characteristics:

- 800 x 480 LED backlit color LCD display with a resistive touch screen interface.
- Wall-mountable.
- Modbus RTU protocol.
- Optional upstream Modbus TCP/IP with Ethernet connection.

The 7" Local Display functions as a local monitoring hub:

- The Local Display can display power information for up to (6) PowerWave 2™ Bus System bus runs (Figure 18).
- Each monitored bus run can have up to (1) power feed and up to (15) Tap Off Boxes per power feed, for a total of (96) devices for a single Local Display. (Note: All power feeds are designated "end feeds" in this application. "End feed" is used for both Standard End Feed and Center Feed.)
- The Local Display can pass monitoring data through to the Building Management System or other upstream Modbus master devices.

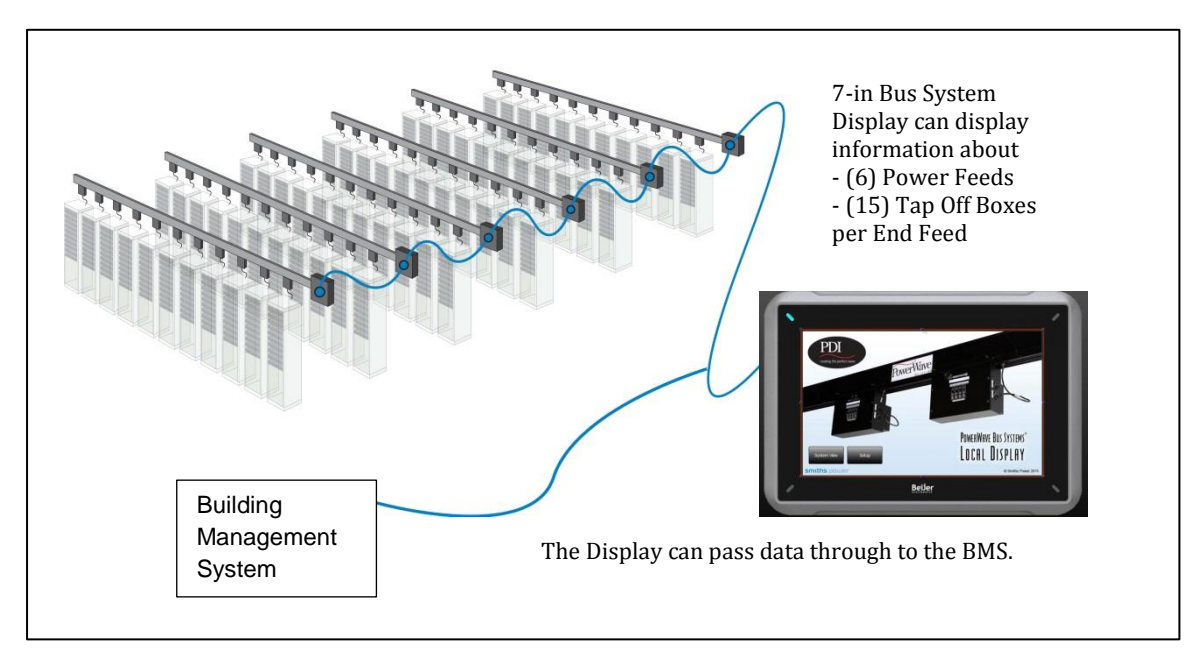

#### <span id="page-25-1"></span>**Figure 18 7-in Local Display with Six Bus Runs**

The 7" Local Display displays these power feed and Tap Off Box power parameters:

- Power Feeds, Input Source Power:
	- o Voltage L-L, L-N, THD%, Frequency
	- o Current (3) phases, N, G, Max., Demand, Crest Factor
	- o Power kW, kVA, kVAR, PF, kWH[A], kWH[B], kWH[C]
	- o Percent Load (3) phases
- Tap Off Boxes:
	- o Voltage L-L, L-N, THD%, Frequency
	- o Current (3) phases, N, G, Max., Demand, Crest Factor, for all poles
	- o Power kW, kVA, kVAR, PF, kWH[A], kWH[B], kWH[C] for all poles

o Percent Load – (3) phases for all poles (Total load is defined by the user in the points list.)

## <span id="page-26-0"></span>**4.1 Customer Connections**

The customer makes power and networking connections to the Display Interface Board and to the base of the Local Display.

### <span id="page-26-1"></span>**4.1.1 Mounting and Opening Enclosure**

See Figure 19:

- 1. The 7" Local Display can be wall-mounted.
- 2. Remove the Philips retaining screw on the left side of the display enclosure. Open enclosure to access the interface board.
- 3. For cable entry, remove the plug on the bottom right of the enclosure.

<span id="page-26-2"></span>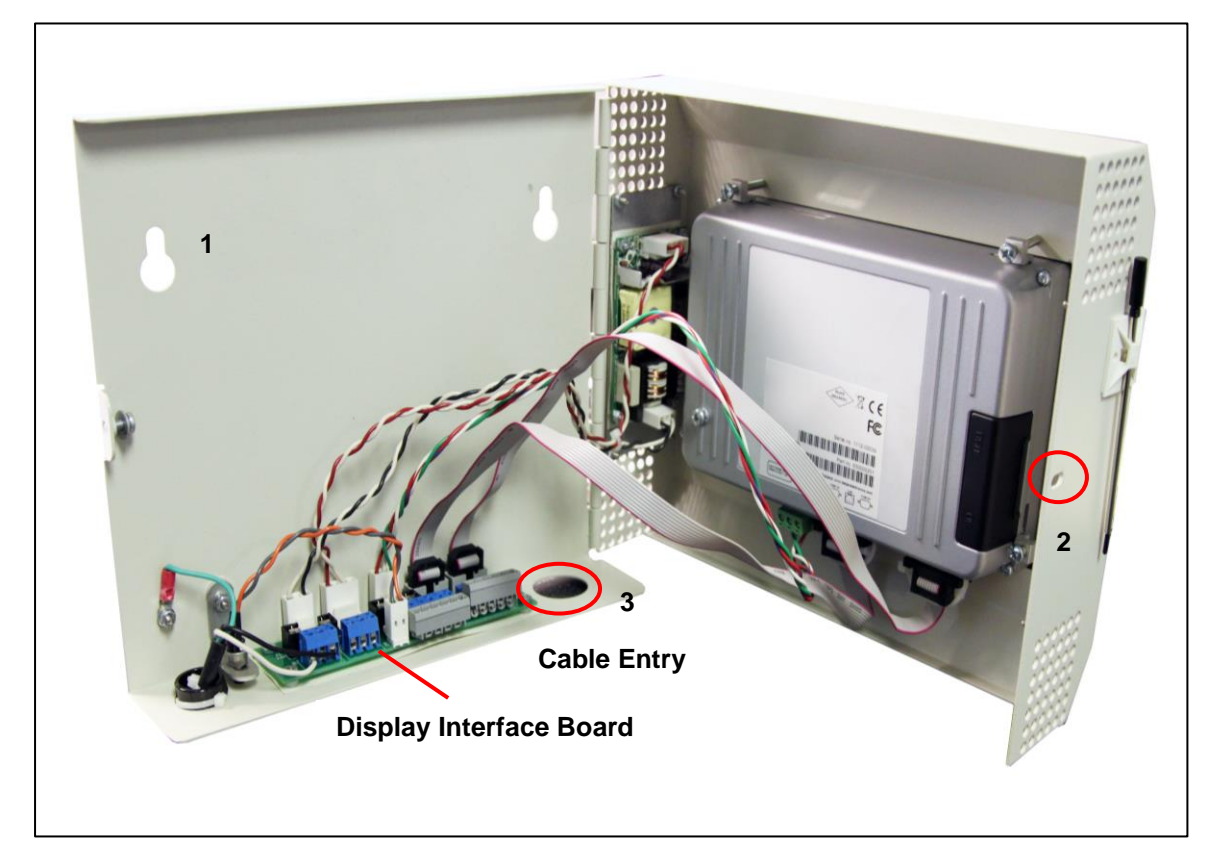

**Figure 19 7-in Local Display Enclosure Opened, Rear View**

### <span id="page-27-0"></span>**4.1.2 Customer Power Connections to Display Interface Board**

The Local Display accepts 120VAC (1P) or +24VDC power input at TB1 and TB1 on the Display Interface Board. Connections are labeled on the board (Figure 20).

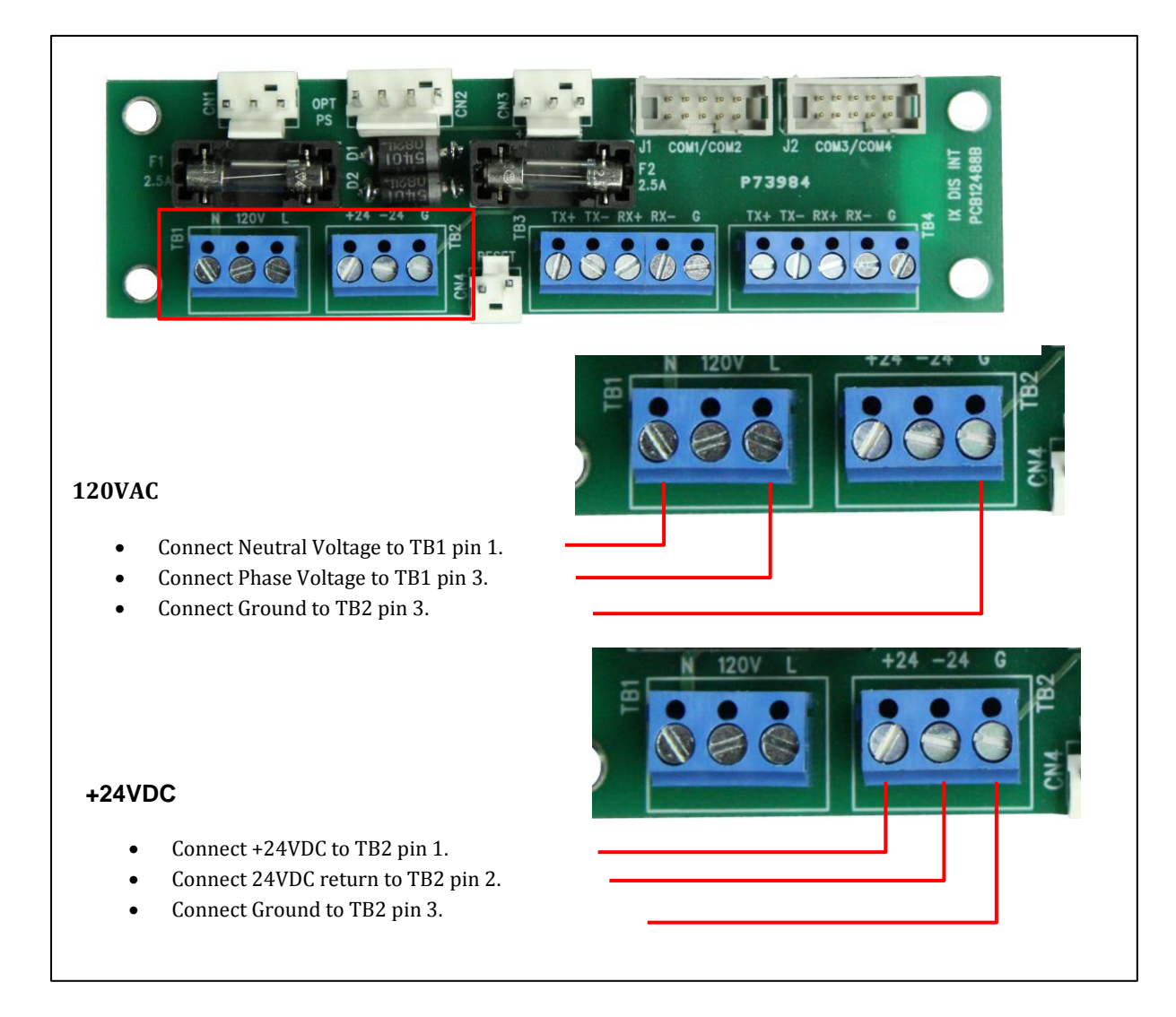

#### <span id="page-27-2"></span>**Figure 20 Customer Power Connections to Display Interface Board**

### <span id="page-27-1"></span>**4.1.3 Modbus Network Connections**

Modbus RTU connections are also made to the Display Interface Board (Figure 21):

- **Upstream Modbus** connection is to Modbus master device, such as a BMS or DCIM system
- **Downstream Modbus** connection is to the Accumulator PCB in the power feed of the first (nearest) bus run in the monitored chain.

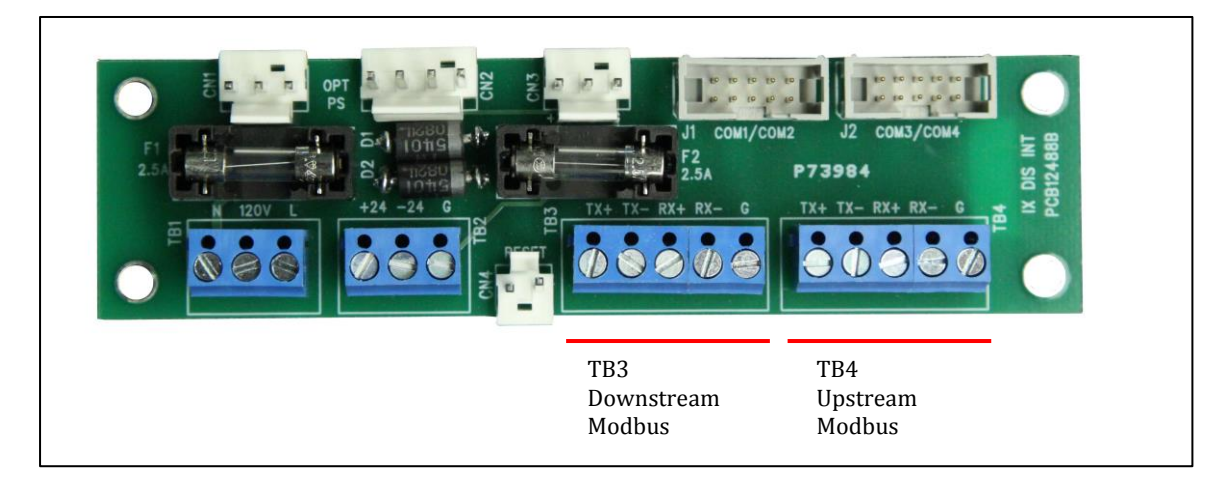

**Figure 21 Customer Modbus Connections** 

## <span id="page-28-1"></span><span id="page-28-0"></span>**4.1.4 Modbus TCP/IP Network Connection**

As an optional feature, Modbus TCP/IP can be used **upstream** of the Local Display. It requires an Ethernet connection and a front-end protocol converter. The Ethernet connection is made directly to the Local Display (Figure 22). (Connections downstream of the Display to the bus runs remain Modbus RTU connections.)

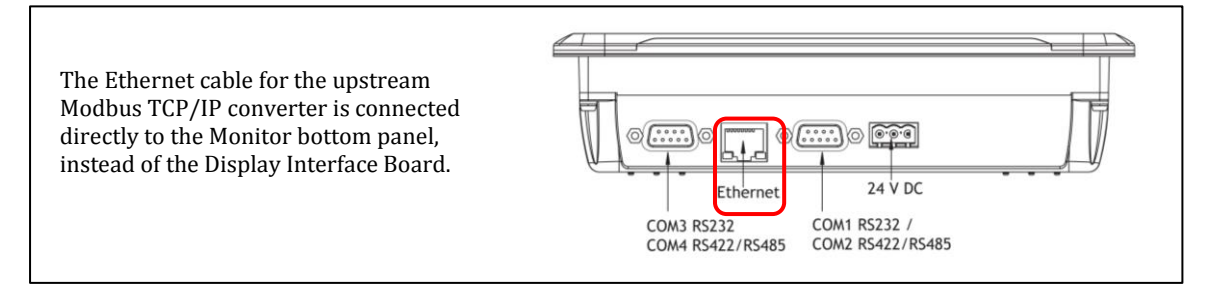

<span id="page-28-2"></span>**Figure 22 Local Display Ethernet Connection for Modbus TCP/IP**

## <span id="page-29-0"></span>**4.2 Home Screen**

The **Home Screen** appears when the Local Display is powered on and initialized (Figure 23).

Touch **System View** to see the main operational screen for monitoring power.

Touch **Setup** to set Local Display parameters

![](_page_29_Picture_6.jpeg)

**Figure 23 Home, Setup, and System View Screens**

## <span id="page-29-2"></span><span id="page-29-1"></span>**4.3 7-in Local Display Setup**

Touch the **Setup** button on the **Home** Screen to bring up the **Setup** Screen (Figure 24).

There are buttons displayed for several tasks that initialize the Local Display's environment.

**Note:** On all 7" Local Display screens, "End Feed" can refer to any power feed (Standard End Feed or Center Feed).

| Password           | Version 1.2 Modbus; 4 Wire                                                                                                    |  |
|--------------------|----------------------------------------------------------------------------------------------------|--|
| Date and Time      | Addressing: Due to the large amount of possible addresses, the<br>addressing is fixed.<br>The base address of the busway must be the following.<br>Busway 1 With End Feed: 1 Tap Off Only: 2<br>Busway 2 With End Feed: 31 Tap Off Only: 32 |  |
| Time Zone          | Busway 3 With End Feed: 61 Tap Off Only: 62<br>Busway 4 With End Feed: 91 Tap Off Only: 92<br>Busway 5 With End Feed: 121 Tap Off Only: 122<br>Busway 6 With End Feed: 151 Tap Off Only: 152                                                |  |
| <b>Backlight</b>   | Default Login: "Customer" and Password: "1234"<br>For help call PDI Service at 1-800-737-9880.                                                                                                    |  |
| <b>IP Settings</b> |                                                                                                    |  |
| Modbus Setup       |                                                                                                    |  |
|                    |                                                                                                    |  |

<span id="page-30-2"></span>**Figure 24 Setup Screen**

## <span id="page-30-0"></span>**4.3.1 Login**

![](_page_30_Picture_5.jpeg)

**Figure 25 Login and Password Change**

<span id="page-30-3"></span>When you attempt to make changes or to perform setup, the Local Display prompts you with a Login request (Figure 25) and displays a touch screen keyboard. Enter the **default ID** from the **Setup** screen. Touch the password field to bring up the touch keyboard. You will then be prompted for the **password**. The initial default password is shown on the **Setup** screen.

## <span id="page-30-1"></span>**4.3.2 Setup Screen Buttons**

Buttons on the **Setup** screen let you set parameters for the Local Display and network. Usage is mostly self-explanatory (Figure 26).

![](_page_31_Figure_2.jpeg)

#### <span id="page-31-1"></span>**Figure 26 Setup Options**

## <span id="page-31-0"></span>**4.3.3 Setting Parameters for Upstream Modbus TCP/IP**

- 1. On the SETUP screen press the "Modbus Setup" button.
- 2. Enter User ID and Password and press the "Modbus Setup" button again.
- 3. From the CHANGE ACTIVE CONTROLLER screen, select "Modbus Master" so it is highlighted, and press "Settings" button. The screen will show Modbus settings like those in Table 1.
- 4. To change from RS422 to Ethernet, change the "Communication" box under Routing from "Serial" to "TCP" or vice versa.
- 5. Press OK on Properties Box. (Scroll screen to see box if necessary.)
- 6. Press OK on Change Active Controller box.
- 7. Press OK on Project Must Restart.
- 8. Press Reset button on bottom left of the Local Display enclosure.
- 9. Wait for Local Display to reboot.

#### **Table 1 Modbus Settings**

<span id="page-32-1"></span>![](_page_32_Picture_400.jpeg)

## <span id="page-32-0"></span>**4.4 Modbus Addresses with Local Display**

When using the 7" Local Display, Modbus addresses are predetermined for the bus runs connected to the Local Display. Six (6) bus runs can be connected downstream from a single Local Display. When assigning Modbus addresses for these bus runs, you must use the predetermined addresses, which are given on the **Setup** Screen and listed in Table 2 below:

| Bus System or Busway | <b>Base Modbus Address</b><br>with Input Source<br>Power monitoring | Base Modbus Address<br>with only Tap Off Box<br>monitoring | Reserved Modbus<br>Addresses |
|----------------------|---------------------------------------------------------------------|------------------------------------------------------------|------------------------------|
| Bus System 1         | 1                                                                   | $\overline{2}$                                             | 17-30                        |
| Bus System 2         | 31                                                                  | 32                                                         | $47 - 60$                    |
| Bus System 2         | 61                                                                  | 62                                                         | 77-90                        |
| Bus System 4         | 91                                                                  | 92                                                         | 107-120                      |
| Bus System 5         | 121                                                                 | 122                                                        | 137-150                      |
| Bus System 6         | 151                                                                 | 152                                                        | 167-180                      |

<span id="page-33-0"></span>**Table 2 Modbus Addresses When Using the 7-In Local Display**

## <span id="page-34-0"></span>**4.5 Operational Use of the Local Display**

It is easy to use the 7" Local Display to display device power information.

#### Touch **HOME SYSTEM VIEW DEVICE**.

The device page appears, showing information from the device's points list.

#### <span id="page-34-1"></span>**4.5.1 System View Screen**

The **System View** Screen (Figure 27) displays the end feeds (power feeds) and Tap Off Boxes that you select for display.

On the **System View** Screen, touch a device box to display its monitoring data. Monitoring data is formatted onto single-screen views of end feeds and Tap Off Boxes.

![](_page_34_Figure_8.jpeg)

<span id="page-34-3"></span>**Figure 27 System View Screen**

#### <span id="page-34-2"></span>**4.5.2 End Feed Information Screen**

To access an **End Feed Information** Screen,

- Touch an End Feed Box on **System View** Screen, OR,
- On an End Feed Information Screen, touch **Next End Feed**. Once on a **Device Information** Screen, you can use screen buttons to move along the end feed or Tap Off Box chain.

The **End Feed Information** Screen displays measurements from options in the end feed's points list Figure 28).

![](_page_35_Figure_2.jpeg)

<span id="page-35-0"></span>**Figure 28 End Feed Information Screen**

## <span id="page-36-0"></span>**4.5.3 Tap Off Box Information Screen**

The Tap Off Box Information Screen formats data from the device's points list (Figure 29).

![](_page_36_Figure_4.jpeg)

#### <span id="page-36-2"></span>**Figure 29 Tap Off Box Information Screen**

## <span id="page-36-1"></span>**4.6 Setting up System View**

To select which devices will be displayed on the Local Display, touch **Device Enable** on the **System View** Screen. The **Enable Screen** appears (Figure 30). Touch a device box to toggle between enabled (green) and disabled (red).

![](_page_37_Figure_2.jpeg)

<span id="page-37-0"></span>**Figure 30 System View Screen with Corresponding Enable Screen**

Device addresses are fixed in the Local Display. Addressing is set up for (1) end feed and (15) Tap Off Boxes per bus run.

If device is not present or not monitored with BCMS at an address, that device should be disabled in System View. For example, if you do not monitor end feeds, you should disable all end feeds for viewing in System View. The Local Display will raise a communications alarm if a device is not monitored, but you have selected it for display in System View.

## <span id="page-38-0"></span>**4.7 Device Configuration: Setting Up Device Screens**

You can modify the monitoring parameters for each device (end feed or Tap Off Box) by displaying its device data screen, then linking to the device's configuration page. On the lower right of each device screen, touch the **End Feed Config** (Figure 31) or **Tap Off Config** (Figure 32). Changing device parameters makes changes to the device's points list.

![](_page_38_Picture_96.jpeg)

**Note:** For Voltage Options and Current Options, Source 2 is not used.

<span id="page-38-1"></span>**Figure 31 End Feed Configuration Screen**

![](_page_39_Picture_43.jpeg)

<span id="page-39-0"></span>**Figure 32 Tap Off Box Configuration Screen**

## <span id="page-40-0"></span>**Bibliography**

*PowerWave 2™ Bus System 250 - 800A Installation and Operation PM375106*

BCMS Points Lists (Modbus Register Maps) can be downloaded from the PDI website:

*<http://www.pdicorp.com/services/service-software-downloads>*

Follow the instructions in section **3.1 Download Setup Software and Other Documentation**.

There are two Points Lists, one for Input Source Power monitoring (IN PM) and one for Tap Off Box monitoring (IBus).

## <span id="page-41-0"></span>**Glossary**

![](_page_41_Picture_66.jpeg)